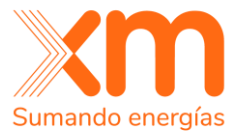

# **Manual de Usuario del Sistema de Recepción de Ofertas**

**Participantes Subasta de Asignación de Obligaciones de energía Firme (OEF) Periodo 2027-2028**

Administrador de la Subasta OEF 2027-2028 Dirección Enlace y Aseguramiento del Mercado Feb 2024

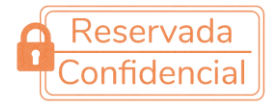

Todos los derechos reservados para XM S.A. E.S.P.

XM002-RESERVADA

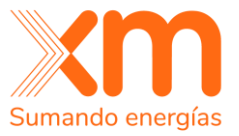

# <span id="page-1-0"></span>**Tabla de contenido**

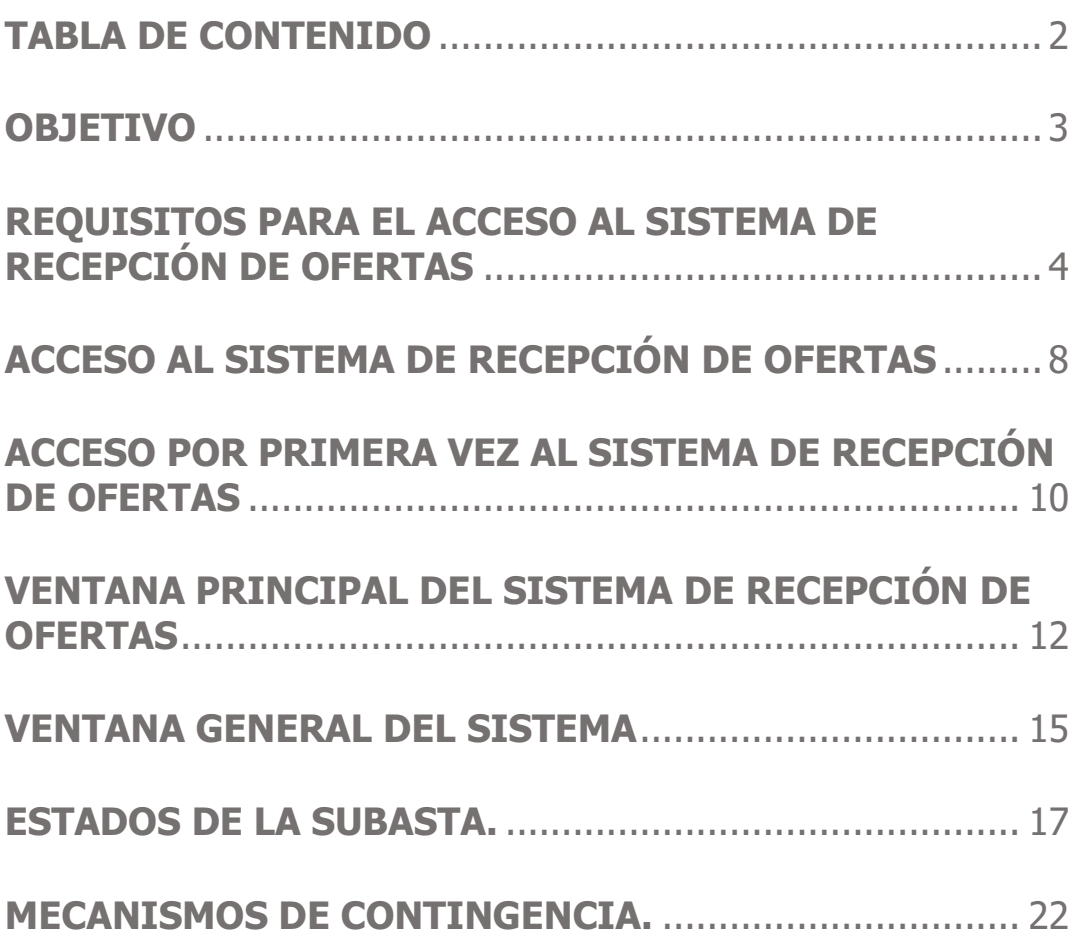

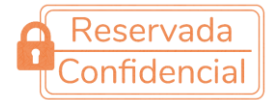

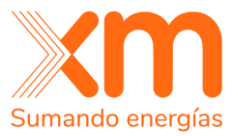

# <span id="page-2-0"></span>**Objetivo**

El Manual tiene como objetivo facilitar a los Participantes habilitados de la Subasta de Asignación de Obligaciones de Energía Firme (OEF) para el periodo comprendido entre el 01 de diciembre de 2027 y el 30 de noviembre de 2028, las indicaciones básicas para acceder al programa denominado Sistema de Recepción de Ofertas (en adelante SRO), Aplicativo diseñado exclusivamente para dicha Subasta, en el cual se soportará tecnológicamente todos los procedimientos y reglas establecidas en la Resolución CREG 101 024 de 2022.

El Manual tiene por finalidad que los Participantes ante cualquier inquietud frente al uso del sistema, puedan solucionar sus dudas y garantizar la operación necesaria que se debe seguir para el normal funcionamiento del aplicativo.

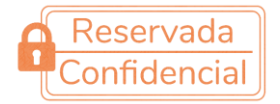

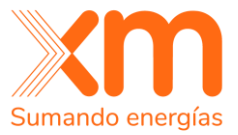

## <span id="page-3-0"></span>**Requisitos para el acceso al Sistema de Recepción de Ofertas**

Inicialmente se debe configurar el navegador de acceso a Internet para garantizar el funcionamiento adecuado del aplicativo, por lo anterior y contemplando los Requisitos Mínimos exigidos en la regulación, el ingreso al Sistema de Recepción de Ofertas para la Subasta de Asignación de OEF, se realizará por medio de una plataforma basada en protocolos de internet, a través de alguno de los siguientes navegadores:

- Internet Explorer
- Chrome
- Moxilla Firefox

El acceso al Sistema de Recepción de Ofertas se realiza a través del SUICC en la actividad del mecanismo de Subasta Primaria designada para ello.

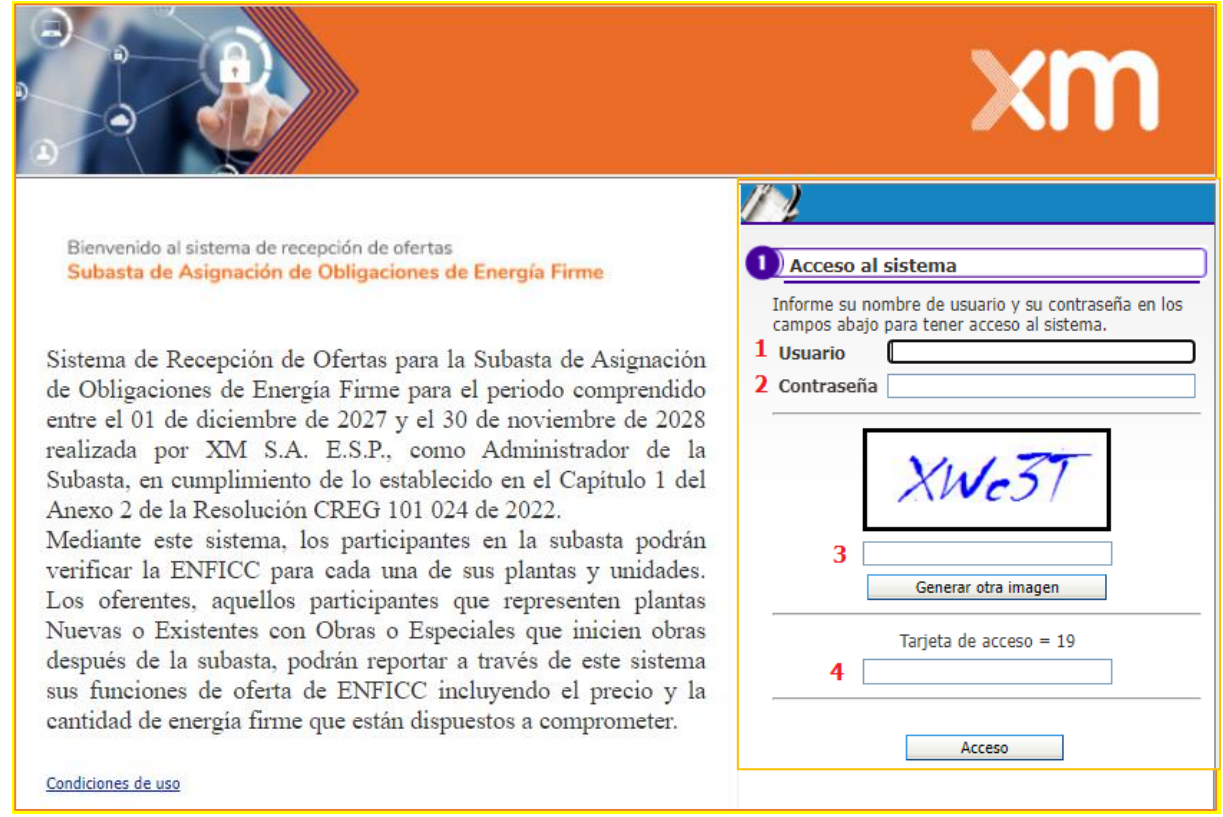

Figura 1. Sistema de Recepción de Ofertas

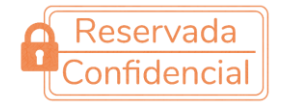

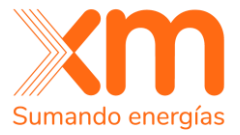

## **Configuración del navegador de internet.**

El Sistema de Recepción de Ofertas necesita las siguientes configuraciones para permitir el ingreso y el correcto funcionamiento.

## **Deshabilitar los Bloqueadores de pop-up**

Deshabilitar el bloqueador de pop-up del navegador utilizado y bloqueadores de pop-up a terceros (Google, MSN, Yahoo, entre otros) para la dirección electrónica del sistema. La siguiente imagen es el resultado del acceso al sistema cuando el bloqueador de pop-up se encuentra habilitado.

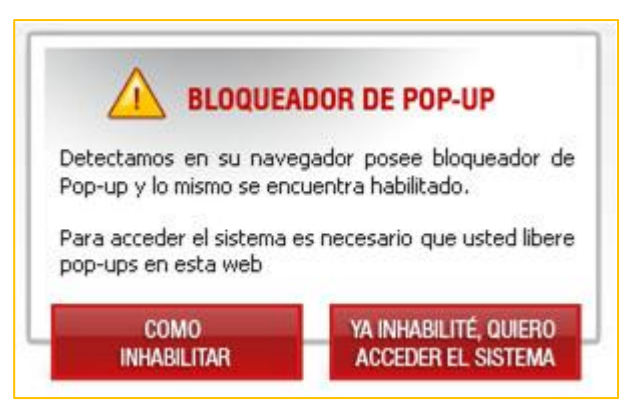

Figura 2. Mensaje del bloqueador del Pop-Up cuando ya se encuentra activado

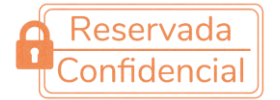

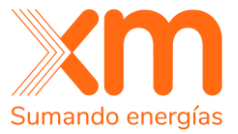

• **Microsoft Edge**: mediante la ruta abrir Internet Explorer > Configuración > Cookies y permisos del sitio > Elementos emergentes y direccionamientos > bloqueado (desactivado), se puede deshabilitar los pop-up del navegador; como se observa en la siguiente imagen:

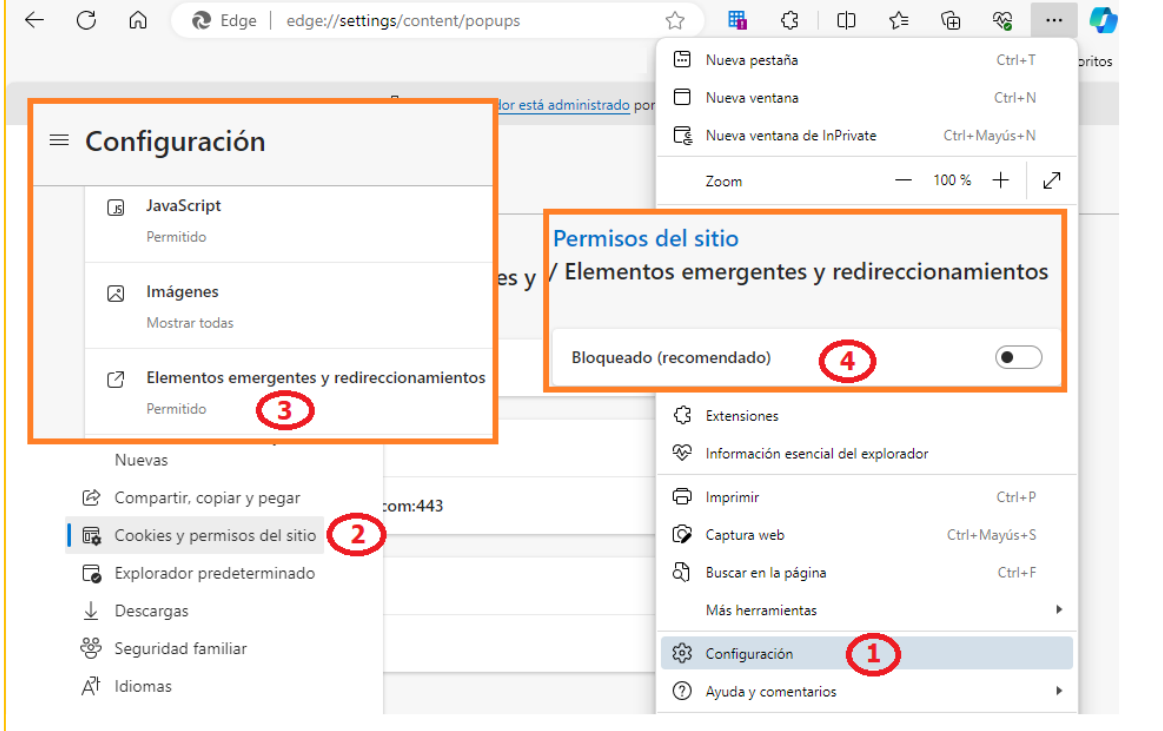

Figura 3. Deshabilitar bloqueo de Pop-Up en Microsoft Edge.

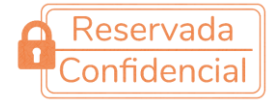

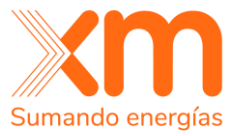

• **Google Chrome:** mediante la ruta abrir Google Chrome **<sup>&</sup>gt;** Configuración **<sup>&</sup>gt;** Privacidad y seguridad **<sup>&</sup>gt;** Configuración de sitios **<sup>&</sup>gt;** Ventanas Emergentes y redirecciones, se puede deshabilitar los popup del navegador; como se observa en la siguiente figura:

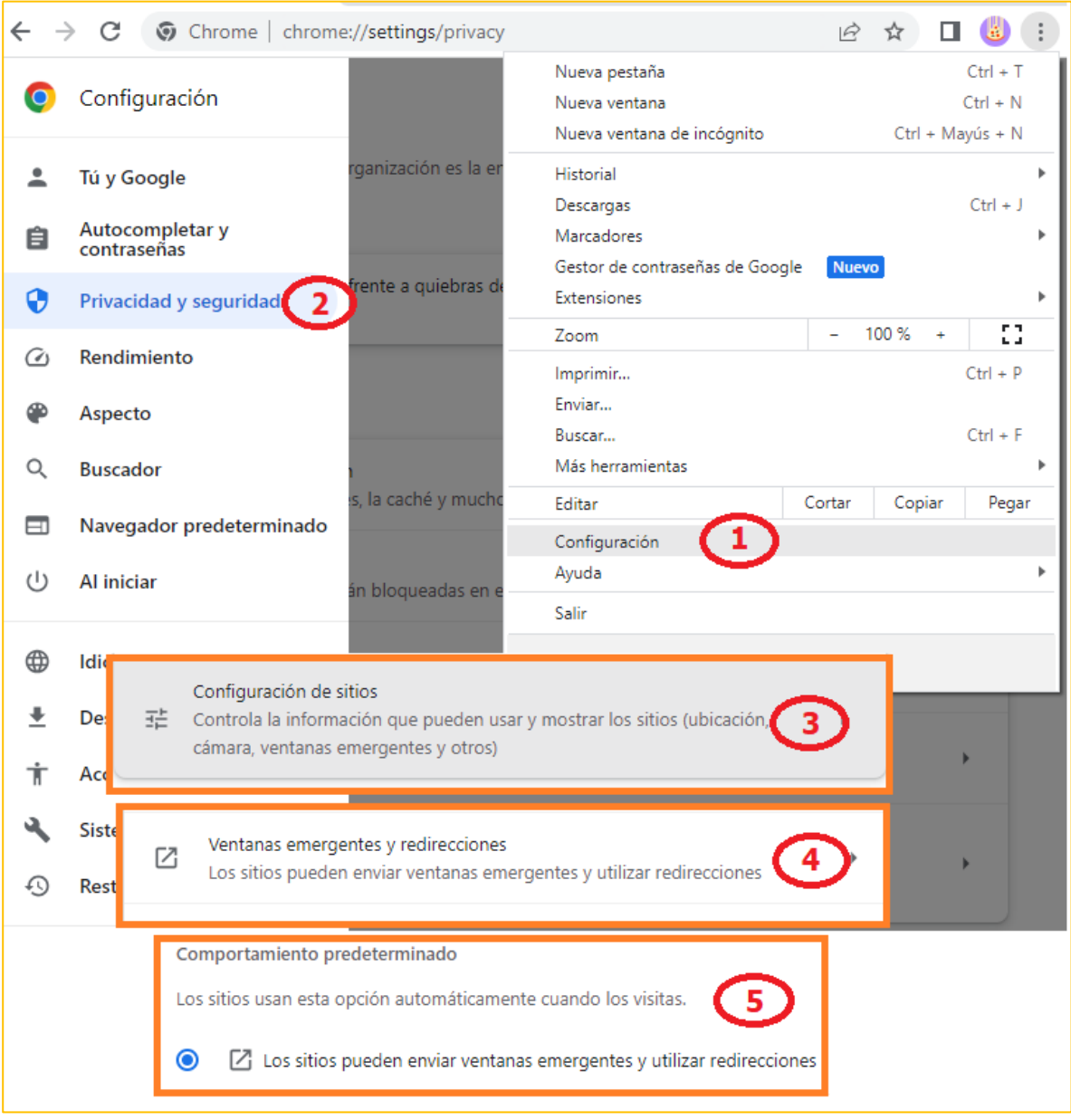

Figura 4. Habilitar Pop-Up en Google Chrome.

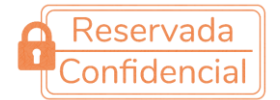

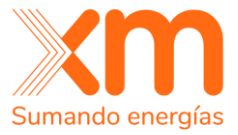

## **Habilitar JavaScript**

La función principal del Sistema de Recepción de Ofertas es permitir que los Participantes de la Subasta puedan validar la ENFICC con la que participará en la subasta y recibir las ofertas de ENFICC correspondiente a los agentes y/o promotores que representan las plantas habilitadas para participar de la Subasta, cuantas veces lo consideren necesario durante el período de recepción de ofertas. Por lo anterior, al ser un proceso dinámico, es necesario que se encuentren activas las propiedades del lenguaje JavaScript del navegador correspondiente.

## <span id="page-7-0"></span>**Acceso al Sistema de Recepción de Ofertas**

El ingreso al Sistema de recepción de Ofertas se realiza mediante la validación de cuatro (4) parámetros de identificación y seguridad, los cuales son: Usuario, contraseña, un captcha y una posición de la tarjeta de códigos como se ve en la siguiente imagen:

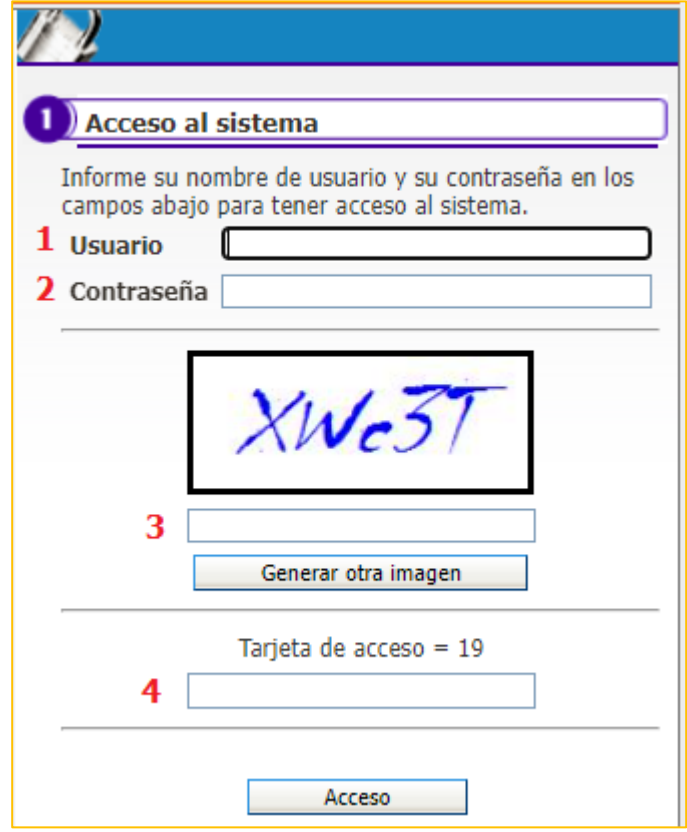

Figura 5. Acceso al Sistema de Recepción de Ofertas.

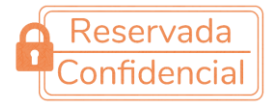

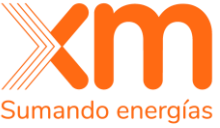

El usuario y la tarjeta de códigos serán entregados por medio del SUICC a los Representantes legales y/o Contactos Activos de los Participantes HABILITADOS.

El primer mecanismo de autenticación es el Usuario, creado por el administrador de la subasta y enviado a través del SUICC.

El segundo mecanismo de autenticación es una contraseña, en caso de perder la custodia de esta, solamente será posible mediante el proceso de restablecimiento de contraseña.

El tercer mecanismo de autenticación es utilizado para impedir que un programa automatizado interactúe con el aplicativo, lo cual degrada la calidad del servicio y la confidencialidad de la información de un sistema.

Y, por último, la posición de la tarjeta de códigos es una protección adicional contra fraudes, y actúa como un mecanismo de seguridad para el uso del Sistema de Recepción de Ofertas.

Los usuarios habilitados tendrán una tarjeta de 20 códigos con 4 caracteres cada uno; cada vez que ingrese al Sistema de Recepción de Ofertas, este le solicita el ingreso de un código asociado a una posición en la tarjeta, como puede verse en Figura 5.

Tarjeta de Acceso = 19, el participante deberá ingresar la posición 19 de su respectiva tarjeta de códigos, de acuerdo a la *figura 6* el número sería 8850.

| <b>Agente</b>         | XM COMPAÑÍA DE EXPERTOS EN MERCADOS |             |             |             |  |  |  |  |
|-----------------------|-------------------------------------|-------------|-------------|-------------|--|--|--|--|
|                       |                                     |             |             |             |  |  |  |  |
| <b>Nombre</b>         | Nombre de Usuario                   |             |             |             |  |  |  |  |
| Usuario               | l Usuario                           |             |             |             |  |  |  |  |
| <b>Códigos</b>        |                                     |             |             |             |  |  |  |  |
| $01 - 7948$ 02 - 5307 |                                     | $03 - 4820$ | $04 - 2474$ | $05 - 6518$ |  |  |  |  |
| $06 - 3027$ 07 - 2580 |                                     | 08 - 8624   | 09 - 7741   | $10 - 9196$ |  |  |  |  |
| $11 - 0089$           | $12 - 0053$                         | 13 - 5243   | 14 - 2343   | $15 - 0042$ |  |  |  |  |
| $16 - 6032$ 17 - 3079 |                                     | 18 - 8892   | 19 - 8850   | 20 - 3907   |  |  |  |  |

Figura 6. Tarjeta de códigos.

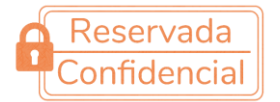

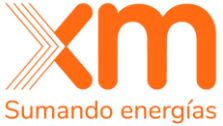

# <span id="page-9-0"></span>**Acceso por primera vez al Sistema de Recepción de Ofertas**

Cuando el participante habilitado ingresa por primera vez, solo dispone del usuario y la tarjeta de códigos enviados a través del SUICC para la autenticación en el Sistema de Recepción de Ofertas, por lo que deberá hacer un restablecimiento de la contraseña, siguiendo los pasos que se enuncian a continuación:

1. Se ingresa por "recordar contraseña"

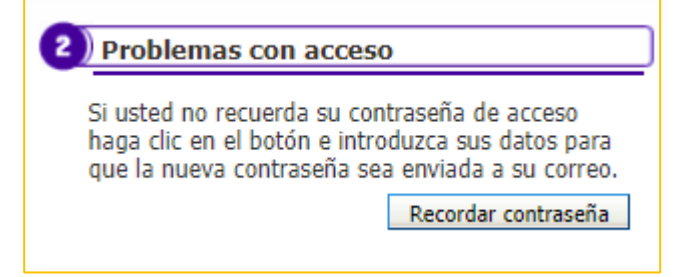

Figura 7. Ingreso por primera vez al Sistema de recepción de Ofertas.

2. Diligencia los siguientes campos con el Usuario Informado a través del SUICC y el código Captcha de la imagen:

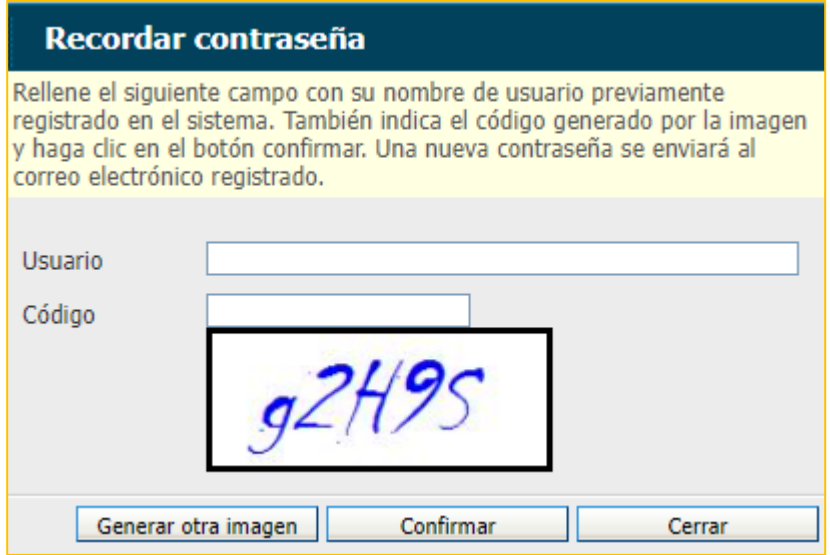

Figura 8. Ingreso por primera vez al Sistema de Recepción de Ofertas.

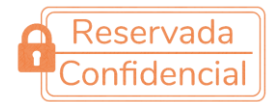

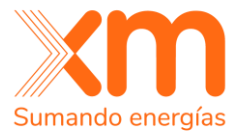

3. Revisar el Correo Electrónico del Participante Habilitado.

Al participante de la Subasta le llegará un E-mail con una contraseña temporal de acceso al Sistema de Recepción de Ofertas como se ve a continuación:

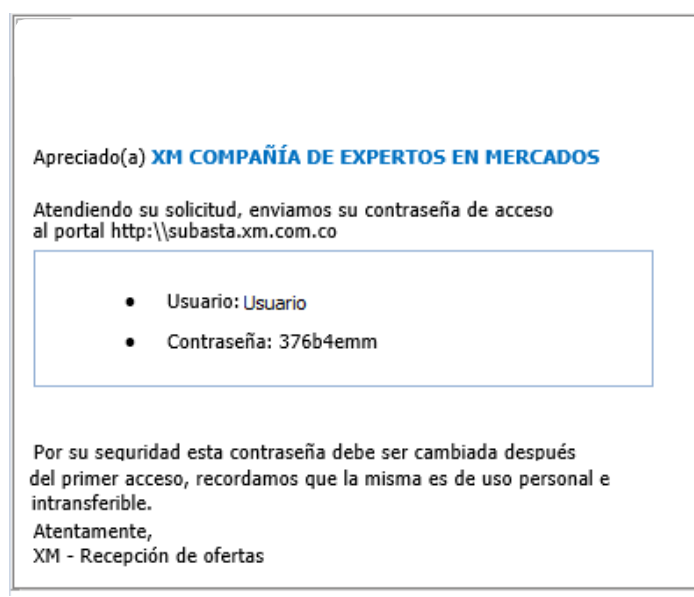

Figura 9. E-mail de cambio de contraseña

4. Establecer una nueva contraseña.

Después de ingresar con la contraseña temporal enviada por E-mail, por motivos de seguridad, el sistema de recepción de ofertas le solicitará la creación de una nueva contraseña, la cual deberá cumplir los siguientes requisitos:

- o Debe tener caracteres en mayúscula y minúscula (Aa)
- o Debe tener dígitos numéricos (0-9)
- $\circ$  Debe tener caracteres especiales (@#\$%&\*/-)
- o Debe tener mínimo 8 caracteres.

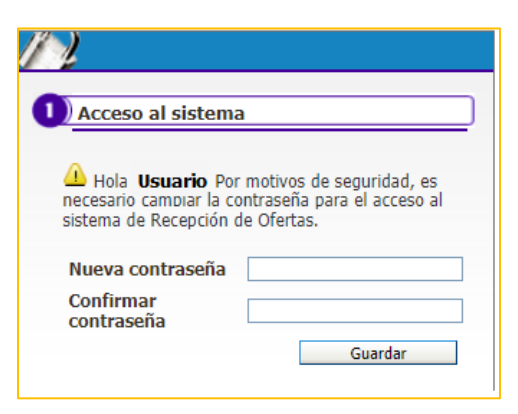

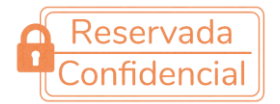

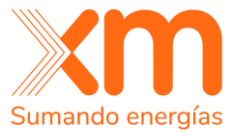

Figura 10. Configurar una nueva contraseña.

# <span id="page-11-0"></span>**Ventana principal del Sistema de Recepción de Ofertas**

Una vez se haya realizado el procedimiento de autenticación mediante el ingreso de los mecanismos de autenticación al Sistema de Recepción de Ofertas, conforme a la información suministrada, el usuario accederá a la ventana principal del sistema como se observa en la siguiente imagen:

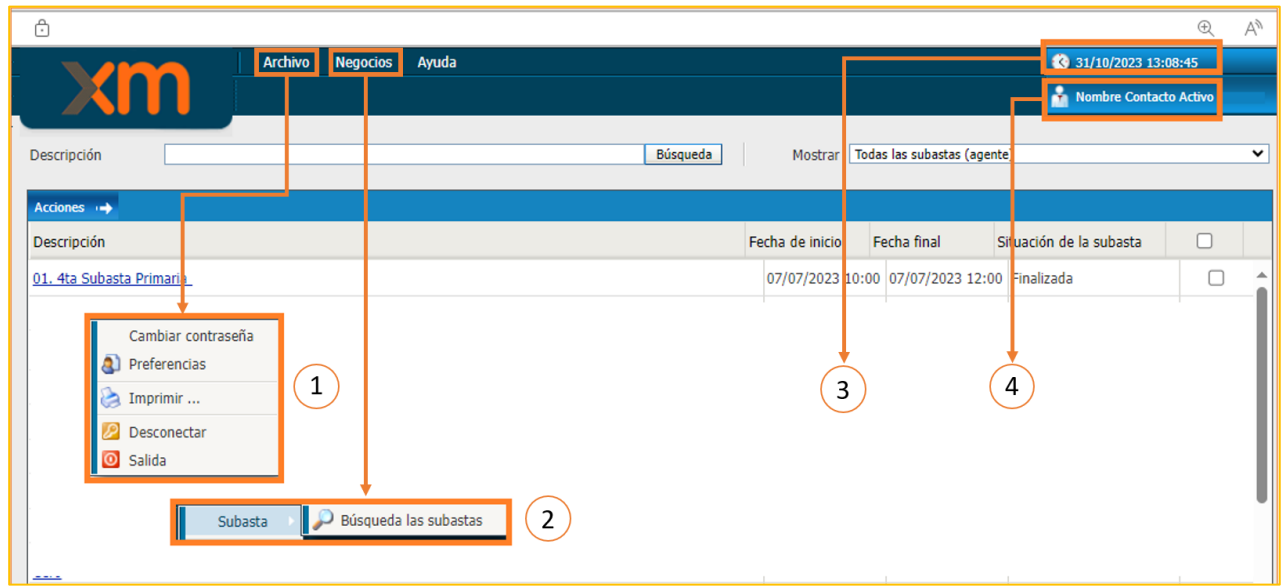

Figura 11. Ventana principal del SRO.

En la ventana principal se observan las siguientes secciones:

#### **1. Archivo:**

En esta sección se permiten las siguientes acciones:

- Cambiar la contraseña del usuario activo

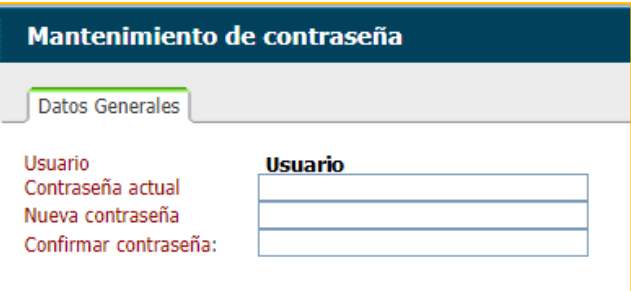

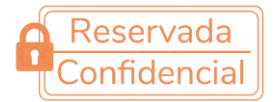

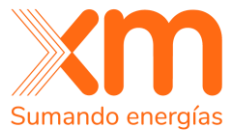

Figura 12. Ventana principal del SRO.

Preferencias.

En esta opción el usuario podrá observar sus datos personales.

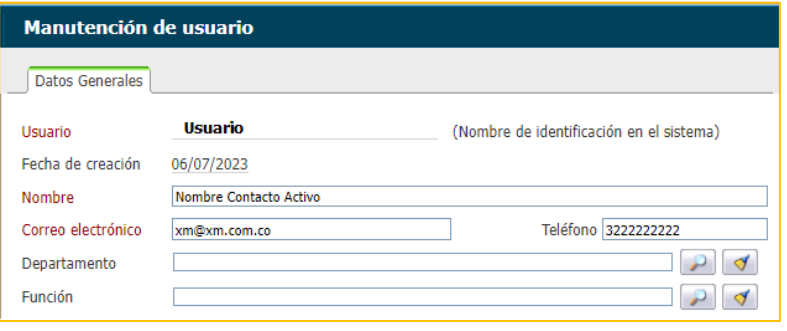

Figura 13. Ventana principal del SRO.

- Imprimir.

Genera una versión de imprimir de la ventana.

- Desconectar.

Cierra la sesión activa y te permite ingresar nuevamente con otro usuario y contraseña.

- Salida.

Cierra la ventana del navegador.

## **2. Negocio:**

En esta sección se permite el ingreso y visualización de la información relacionada con la subasta activa y en desarrollo, para cada uno de los usuarios.

La ventana de la subasta activa tiene las siguientes secciones:

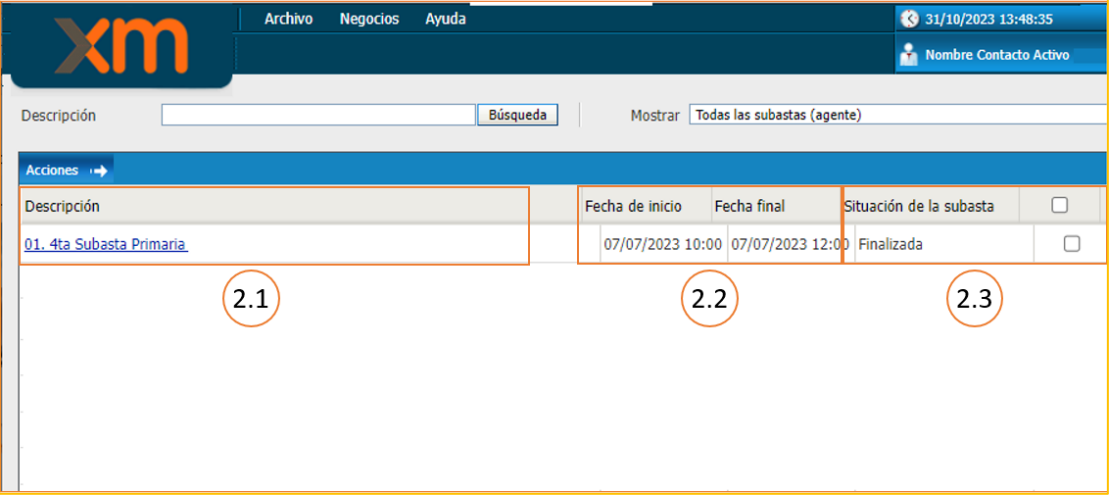

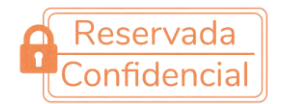

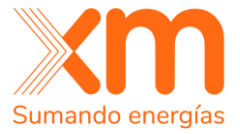

#### **2.1. Descripción:**

Nombre de la subasta en análisis.

#### **2.2. Fecha inicio y Fecha final:**

Corresponde al período de recepción de ofertas.

#### **2.3. Situación/Estado de la Subasta:**

El proceso de la Subasta de Sobre Cerrado comprende un conjunto de actividades. Por lo anterior, para cada actividad se presenta una situación de la Subasta diferente, como las siguientes:

- Configurada: situación en la cual los participantes en la subasta validan la ENFICC con la que van a participar en la subasta.
- Programada: situación en la cual se programa la Subasta con la información confirmada por los usuarios habilitados y se encuentra a la espera del inicio del período de recepción de ofertas. En este estado el participante en la subasta no podrá ofertar, solo podrá visualizar la información.
- En marcha: situación en la cual el sistema se encuentra en el período de recepción de ofertas. En este estado los participantes en la subasta realizarán la oferta de sus plantas nuevas, existentes con obras o especiales con Obras Después de la Subasta -ODS-, solamente por la parte nueva de la obra.
- Finalizada: situación en la cual ha finalizado el período de recepción de ofertas. Los participantes de la Subasta no podrán realizar ninguna acción sobre la Subasta.

## **3. Fecha y hora oficial local:**

La fecha y hora será la de la República de Colombia, y para cada momento específico será la que se registre en el Sistema de Recepción de Ofertas.

#### **4. Usuario activo:**

Se observa el nombre del usuario habilitado activo.

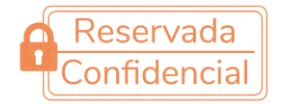

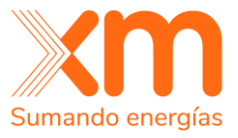

# <span id="page-14-0"></span>**Ventana General del Sistema**

La ventana general del Sistema de Recepción de Ofertas, indica las secciones generales que tienen los procesos de la Subasta, los cuales comprenden el cuerpo en donde se realizan las operaciones individuales de cada usuario habilitado conforme a las plantas que representa y los detalles generales que los usuarios habilitados pueden observar.

|                                                | subastaenergiaxm.com.co - Microsoft Edge        |                                                                          |                                       |                    |                             |                    |                   |                           | $\sigma$<br>$\times$<br>$\qquad \qquad -$ |   |
|------------------------------------------------|-------------------------------------------------|--------------------------------------------------------------------------|---------------------------------------|--------------------|-----------------------------|--------------------|-------------------|---------------------------|-------------------------------------------|---|
|                                                |                                                 | 合 https://subastaenergiaxm.com.co/core/default.aspx?U=636850410809864384 |                                       |                    |                             |                    |                   |                           |                                           |   |
|                                                |                                                 | Archivo Negocios Ayuda                                                   |                                       |                    |                             |                    |                   |                           | 8 06/02/2019 09:12:13                     |   |
|                                                |                                                 | Subasta 1. Prueba Subasta Carga Archivo                                  |                                       |                    |                             |                    |                   |                           | <b>A</b> Lina maria Salazar               |   |
|                                                | Acciones ++ + + + Volver a la pantalla anterior |                                                                          |                                       |                    |                             |                    |                   |                           | Datos de la subasta                       |   |
| Rec20 - Nuevas (N)                             |                                                 |                                                                          |                                       |                    |                             |                    |                   | Tiempo restante: 00:00:00 | Fecha de inicio<br>05/02/2019 17:45       |   |
|                                                |                                                 |                                                                          |                                       |                    |                             |                    |                   |                           | <b>Fecha final</b>                        |   |
|                                                | Periodo de vigencia de la obligación            |                                                                          | ENFICC disponible                     |                    | Oferta confirmada<br>Oferta |                    |                   | 05/02/2019 18:30          |                                           |   |
|                                                | Fecha de inicio                                 | Fecha final                                                              | (KWh-dia)                             | Cantidad (KWh-dia) | Precio (US\$/MWh)           | Cantidad (KWh-dia) | Precio (US\$/MWh) |                           | <b>Situación</b><br>En marcha             |   |
| ë.                                             | 01/12/2022                                      | 30/11/2023                                                               | 4,000,000                             |                    |                             |                    |                   | Guardan Enviar            |                                           |   |
|                                                | Periodo de vigencia de la obligación            |                                                                          | <b>ENFICC disponible</b><br>(KWh-dia) |                    | Oferta confirmada           | Oferta             |                   |                           |                                           |   |
|                                                | Fecha de inicio                                 | Fecha final                                                              |                                       | Cantidad (KWh-dia) | Precio (US\$/MWh)           | Cantidad (KWh-dia) | Precio (US\$/MWh) |                           |                                           |   |
| 巡<br>巡                                         | 01/12/2022<br>01/12/2022                        | 30/11/2023<br>30/11/2023                                                 | 8.000.000<br>2.500.000                |                    |                             |                    |                   | Guardar Enviar            |                                           | 3 |
|                                                |                                                 |                                                                          |                                       |                    |                             |                    |                   |                           |                                           |   |
| Rec19 - Especiales (ES - EEOAS)<br><b>CHAT</b> |                                                 |                                                                          |                                       |                    |                             |                    |                   | $\equiv$                  | <b>DE</b>                                 |   |
|                                                |                                                 |                                                                          |                                       |                    |                             |                    |                   |                           |                                           | 4 |

Figura 15. Ventana general del sistema.

- **1. Información de las plantas o unidades de generación:** En esta sección el Usuario va a observar el nombre y la clasificación de las plantas o unidades de generación que representa. Para cada recurso encontrará la siguiente información:
	- Período de vigencia de la obligación.
	- ENFICC disponible para la subasta.
	- Campos para observar las ofertas de ENFICC y para ingresar una nueva oferta si aplica.
- **2. Tiempo restante de la actividad:** Esta actividad se dará para ciertos estados de la subasta, el contador de tiempo solo se podrá ver en las siguientes dos ocasiones:
	- Cuando la subasta este programada y esté a la espera del inicio del período de recepción de ofertas.

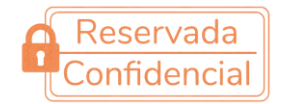

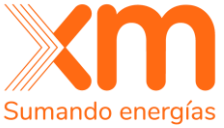

- Una vez inicia el período de recepción de ofertas el reloj le permite visualizar a los participantes el tiempo restante para ingresar ofertas.
- **3. Ventana de detalles de la Subasta**: comprende la información general que el usuario puede conocer con respecto a la Subasta, como la fecha de inicio y fin de la subasta y la situación de esta.
- **4. Chat de comunicación:** medio por el cual los usuarios reciben por parte del Administrador de la Subasta, información general e importante sobre las condiciones de la Subasta. Lo anterior, sin perjuicio de la utilización de los medios de comunicación definidos en el Reglamento Técnico Operativo de la Subasta y las disposiciones de la Resolución CREG 101 024 de 2022, para comunicarse con el Administrador de la Subasta.

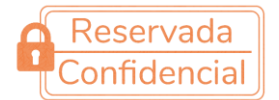

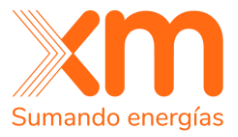

## <span id="page-16-0"></span>**Estados de la Subasta.**

Los estados de la Subasta son 4, y las características a las cuales se tiene acceso varía dependiendo en qué situación se encuentre la subasta, como se muestra a continuación.

#### **1. Subasta en estado "Configurada".**

En este estado se ha ingresado la información que será utilizada en la Subasta, una vez seleccionada la Subasta que se desea analizar y se encuentra en estado de Subasta Configurada, sus propiedades se pueden observar en la siguiente figura:

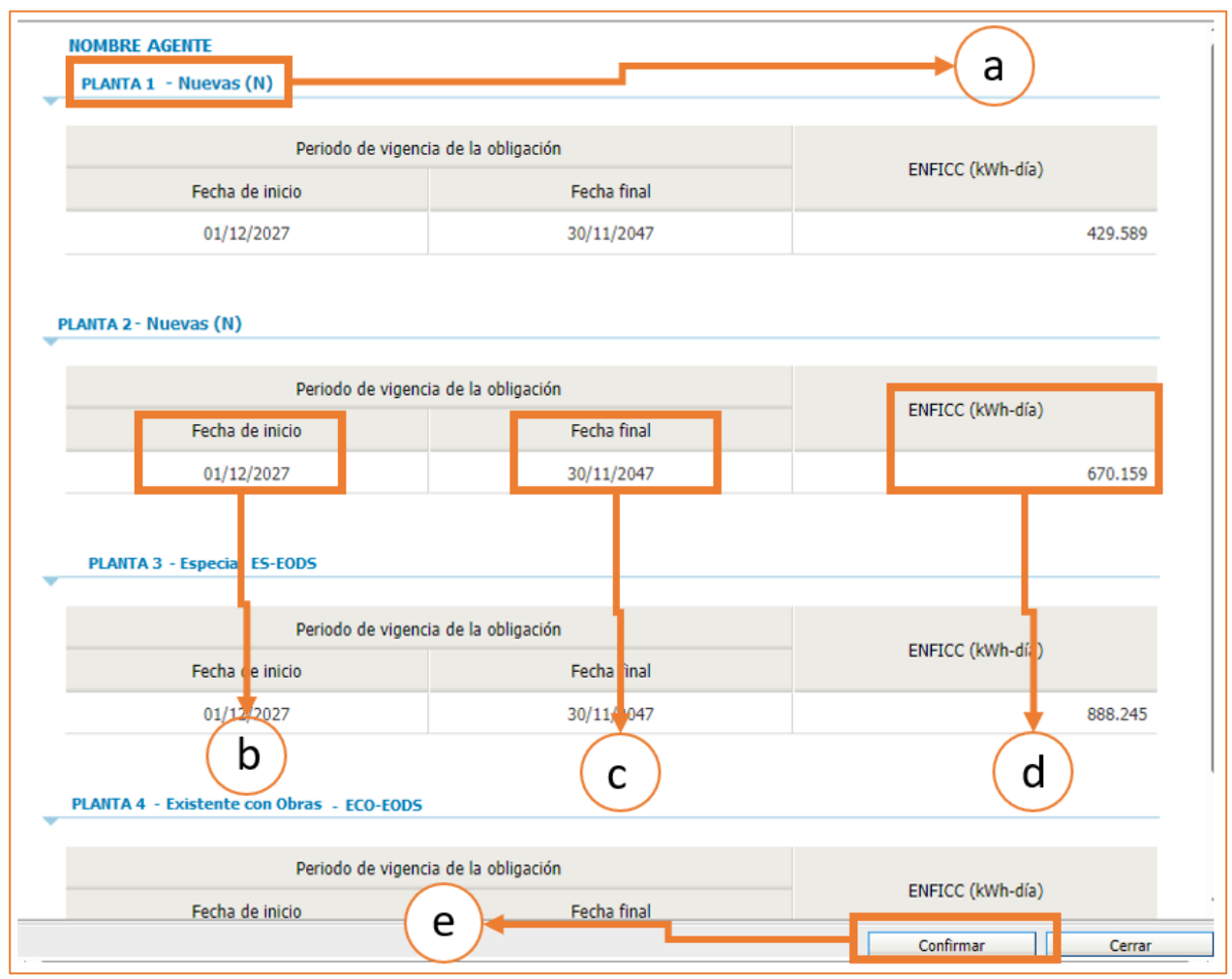

Figura 16. Ventana Subasta Configurada.

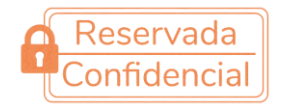

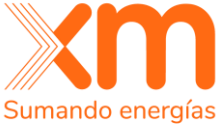

- **a.** Nombre y clasificación de la planta, información suministrada en la declaración de interés.
- **b.** Fecha de inicio de la obligación informada en la declaración de interés, de la planta o unidad de generación.
- **c.** Fecha de fin de la obligación suministrada en años en la declaración de interés, de la planta o unidad de generación.
- **d.** ENFICC disponible para participar en la subasta.
- **e.** Confirmación de los datos.

Teniendo en cuenta el Reglamento Técnico Operativo de la Subasta y las fechas establecidas en el cronograma de actividades para la subasta, el cual se encuentra publicado en la Página WEB de XM, los agentes participantes deben ingresar al Sistema de Recepción de Ofertas para verificar y confirmar la información de las plantas o unidades de generación que representa. En caso de encontrarse inconsistencias de la información correspondiente a las plantas o unidades de generación, deberá comunicarse con los Administradores de la Subasta.

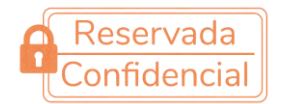

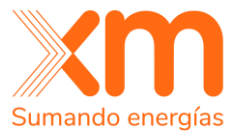

#### **2. Subasta en estado "Programada".**

En el estado de Subasta Programada el usuario solamente puede ingresar a la Subasta y observar la información de sus plantas y/o unidades de generación.

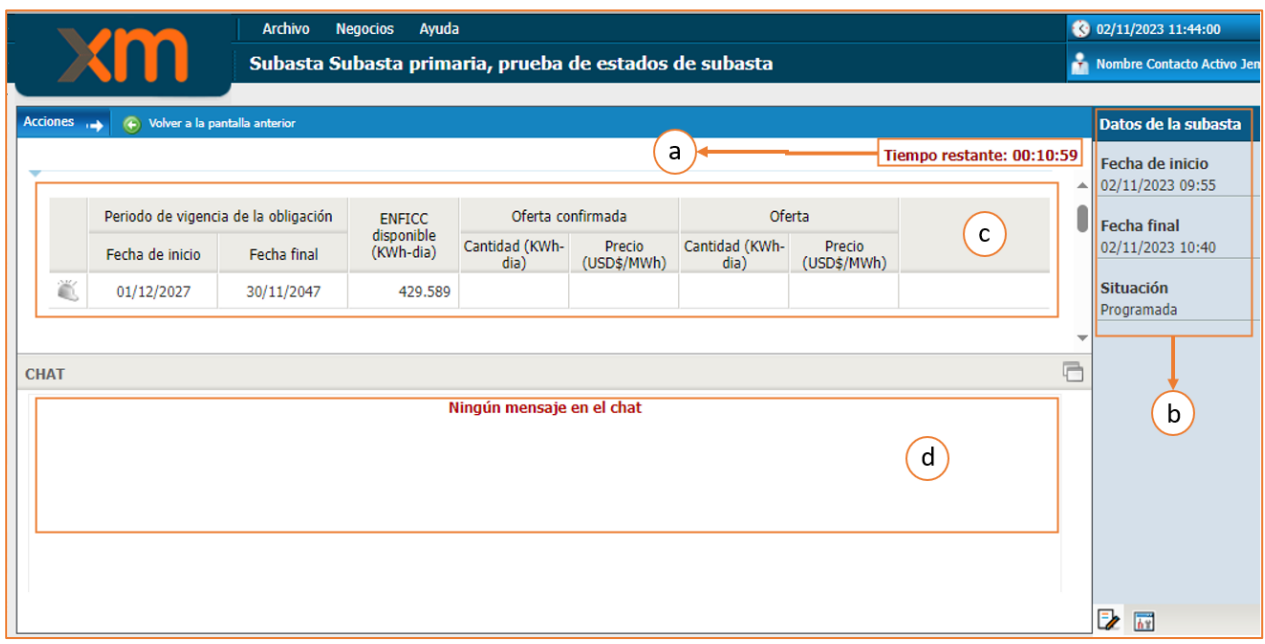

Figura 17. Ventana Subasta programada.

- **a.** Tiempo restante para el inicio del período de recepción de ofertas.
- **b.** Fecha inicio y Fecha final del período de recepción de ofertas, y la situación de la subasta.
- **c.** Información asociada a las plantas o unidades de generación que fueron confirmadas por los usuarios habilitados conforme a la regulación vigente, y que será utilizada en la Subasta.
- **d.** Chat de comunicación en el cual el Administrador de la Subasta informa aspectos importantes y generales: medio por el cual los usuarios habilitados reciben información general e importante sobre las condiciones de la Subasta. Los usuarios usarán los medios de comunicación definidos en el Reglamento Técnico Operativo de la Subasta para comunicarse con el Administrador de la Subasta.

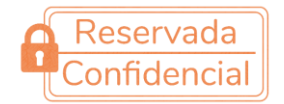

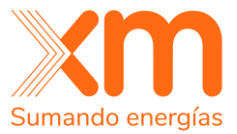

#### **3. Subasta en estado "en Marcha".**

En el estado de Subasta en Marcha, el Sistema de Recepción de Ofertas se encuentra activo para presentar las ofertas de ENFICC con precio y cantidad, asociado a los participantes habilitados para presentar Ofertas.

| Archivo<br>Ayuda<br><b>Negocios</b>                    |                                                                                                    |                                      |                          |                   |                                                                             |  |        |                   |        | 02/11/2023 12:29:35                                |  |
|--------------------------------------------------------|----------------------------------------------------------------------------------------------------|--------------------------------------|--------------------------|-------------------|-----------------------------------------------------------------------------|--|--------|-------------------|--------|----------------------------------------------------|--|
| Subasta Subasta primaria, prueba de estados de subasta |                                                                                                    |                                      |                          |                   |                                                                             |  |        |                   |        | Nombre Contacto Activo 1                           |  |
| Acciones                                               | (F) Volver a la pantalla anterior                                                                                                    |                                      |                          |                   |                                                                             |  |        |                   |        | Datos de la subasta                                |  |
|                                                        | Tiempo restante: 00:10:23<br>a<br>- Nuevas (N)                                                                                                    |                                      |                          |                   |                                                                             |  |        |                   |        | Fecha de inicio<br>02/11/2023 09:55<br>Fecha final |  |
|                                                        |                                                                                                    | Periodo de vigencia de la obligación | <b>ENFICC disponible</b> | Oferta confirmada |                                                                             |  | Oferta |                   |        | 02/11/2023 10:40                                   |  |
|                                                        | Fecha de inicio                                                                                                    | Fecha final                          | (KWh-dia)                |                   | Cantidad (KWh-dia) Precio (USD\$/MWh) Cantidad (KWh-dia) Precio (USD\$/MWh) |  |        |                   |        | Situación<br>En marcha                             |  |
| 亚                                                      | 01/12/2027                                                                                                    | 30/11/2047                           | 429.589                  | 429.589           | 15,1                                                                        |  |        | Guardar<br>Enviar |        |                                                    |  |
| <b>CHAT</b>                                            | - Nuevas (N)<br>Periodo de vigencia de la obligación<br><b>ENFICC disponible</b><br>Sistema (02/11/2023 11:55)<br>La subasta está abierta para envío de las ofertas. |                                      |                          |                   | Oferta continuada                                                           |  | Ofer a |                   | ٠<br>ō |                                                    |  |
|                                                        |                                                                                                    |                                      |                          |                   | d                                                                           |  | b      | C                 |        | e<br>$\sqrt{a}$                                    |  |

Figura 18. Ventana Subasta en marcha.

- **a.** Tiempo que falta para la terminación del período de recepción de ofertas.
- **b.** Espacio para el ingreso de las ofertas de ENFICC y Precio que están dispuestos a comprometer, para las plantas o unidades de generación que se encuentran habilitadas para presentar ofertas.
- **c.** Confirmación de la oferta de ENFICC y precio ingresado en el ítem anterior. En este proceso se deben cumplir las siguientes dos confirmaciones para que la oferta de ENFICC y precio sea considerada en la Subasta:
	- i. Botón Guardar: proceso para guardar la oferta de ENFICC y precio.
	- ii. Botón Enviar: proceso para presentar la oferta de ENFICC y precio de la planta o unidad de generación que el participante representa.
- **d.** Una vez **enviada**, la oferta de ENFICC y precio ingresado se podrá validar en el campo de "Oferta Confirmada" que se muestra en la figura 18.

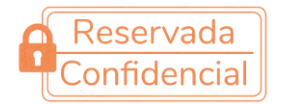

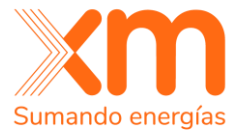

**e.** Panel de control, en esta instancia el participante puede observar el histórico de ofertas que ha confirmado y enviado al sistema de recepción de ofertas.

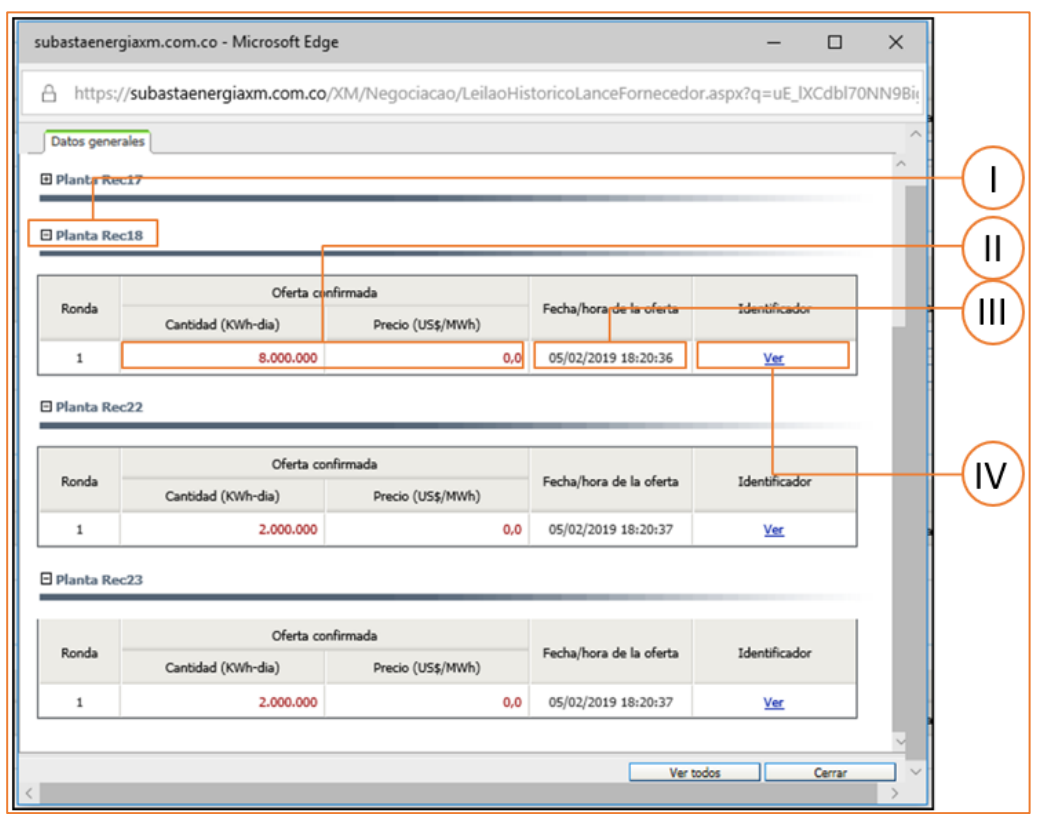

Figura 19. Ventana histórico de ofertas.

- I. Nombre de la planta asociada a la oferta de ENFICC y precio enviada por el usuario habilitado.
- II. Oferta de ENFICC y precio confirmada y enviada por el usuario habilitado, y que se encuentra almacenada en el Sistema de Recepción de Ofertas.
- III. Fecha y hora de envío de la Oferta de ENFICC y precio al Sistema de Recepción de Ofertas.
- IV. Identificador que se le asigna al usuario habilitado que ha presentado la oferta de ENFICC y precio asociado a la planta que representa.

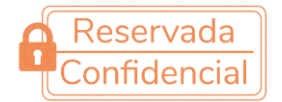

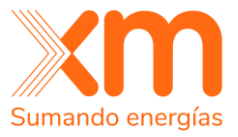

#### **4. Recepción de Ofertas Finalizada.**

En el estado de "Subasta Finalizada", se concluye el período de recepción de ofertas y se procede a realizar las asignaciones de Obligaciones de Energía Firme -OEF- y la determinación del precio de cierre de la Subasta. Adicionalmente, los usuarios habilitados ya no podrán entrar a la Subasta.

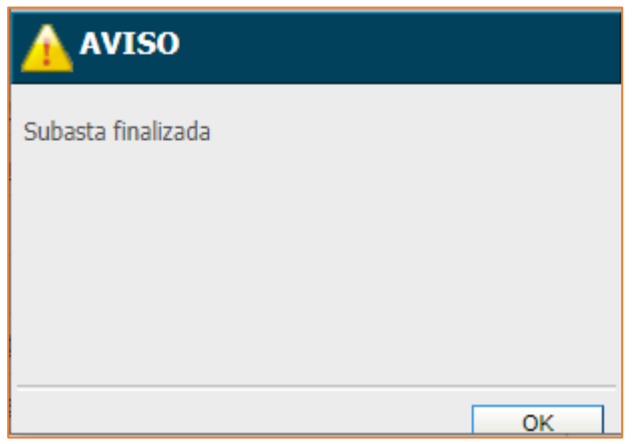

Figura 20. Ventana de estado Subasta finalizada.

## <span id="page-21-0"></span>**Mecanismos de Contingencia.**

La resolución CREG 101 024 de 2022 Anexo 2, numeral 7 establece la manera de proceder ante una suspensión total de la operación del sistema de recepción de ofertas.

#### **Suspensión total, asociada a la falla del sistema de recepción de ofertas.**

Cuando se presente una suspensión total, el sistema no permitirá presentar la oferta de ENFICC y precio para ninguno de los usuarios habilitados. Una vez se solucione el inconveniente, el Administrador de la Subasta informará mediante chat del Sistema de Recepción de Ofertas y los canales dispuestos según la regulación vigente, que se encuentra disponible nuevamente para presentar las funciones de oferta de ENFICC, para las plantas o unidades de generación habilitadas para presentar ofertas, e informará la nueva hora de cierre del periodo de recepción de ofertas.

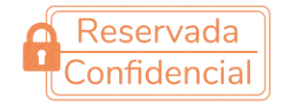

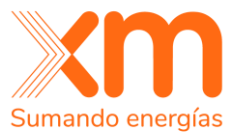

#### **Ingreso Manual de Oferta - Suspensión Parcial**

Esta situación se presenta en caso de que alguno de los participantes de la subasta presenten problemas técnicos en las estaciones de trabajo; los demás participantes no tendrán ningún inconveniente ya que el sistema permitirá presentar la oferta de ENFICC y precio a los usuarios habilitados que no presentaron la falla informada y el Administrador de la Subasta procederá mediante el mecanismo alterno al ingreso de la oferta de ENFICC y precio del usuario que presenta la falla, siempre y cuando cumpla con las condiciones establecidas en el Reglamento Técnico Operativo de la Subasta.